### МИНОБРНАУКИ РОССИИ ФЕДЕРАЛЬНОЕ ГОСУДАРСТВЕННОЕ БЮДЖЕТНОЕ ОБРАЗОВАТЕЛЬНОЕ УЧРЕЖДЕНИЕ ВЫСШЕГО ОБРАЗОВАНИЯ **«БЕЛГОРОДСКИЙ ГОСУДАРСТВЕННЫЙ ТЕХНОЛОГИЧЕСКИЙ УНИВЕРСИТЕТ им. В.Г.ШУХОВА» (БГТУ им. В.Г. Шухова)**

**УТВЕРЖДАЮ** Директор института Уваров В.А. 2021 г.  $\ll 24$ мая

### **РАБОЧАЯ ПРОГРАММА дисциплины**

# **КОМПЬЮТЕРИЗАЦИЯ ПРОЕКТНОЙ ДЕЯТЕЛЬНОСТИ**

### направление подготовки:

08.03.01. Строительство

Профиль подготовки:

Проектирование зданий

Квалификация

бакалавр

Форма обучения

очная

**Институт:** Инженерно–строительный

**Кафедра:** Архитектурные конструкции

Белгород –2021

Рабочая программа составлена на основании требований:

 Федерального государственного образовательного стандарта высшего образования по направлению подготовки 08.03.01 "Строительство", утвержденным приказом Министерства образования и науки Российской Федерации от 31 мая 2017 г. № 481;

 учебного плана, утвержденного ученым Советом БГТУ им. В.Г. Шухова в 2021 году.

Составитель: к.т.н., доц.  $\mathscr{BPT}$  (В.Н. Тарасенко)

Рабочая программа обсуждена на заседании кафедры

«23» апреля 2021 г., протокол № 11

Заведующий кафедрой: к.т.н., доц. (Ю.В. Денисова)

Рабочая программа согласована с выпускающей кафедрой"Архитектурные конструкции"

Заведующий кафедрой: к.т.н., доц. (Ю.В. Денисова)

«23» апреля 2021 г.

Рабочая программа одобрена методической комиссией института

«20» мая 2021 г., протокол № 10

Председатель: к.т.н., доц.

 $\mathscr{D} \left( A$ .Ю. Феоктистов)

# 1. ПЛАНИРУЕМЫЕ РЕЗУЛЬТАТЫ ОБУЧЕНИЯ ПО ДИСЦИПЛИНЕ

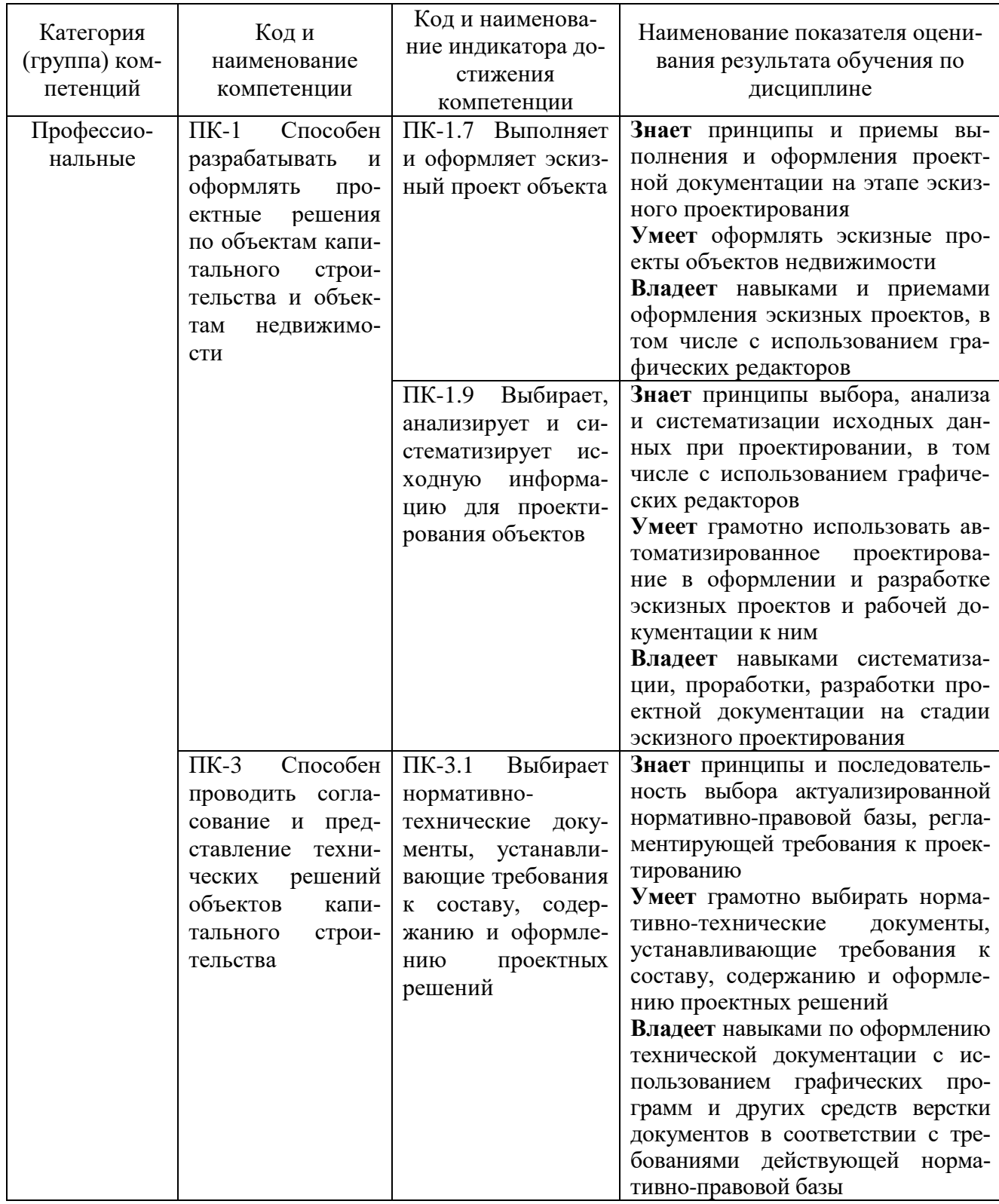

# 2. МЕСТО ДИСЦИПЛИНЫ В СТРУКТУРЕ ОБРАЗОВАТЕЛЬНОЙ ПРОГРАММЫ

1. Компетенция ПК-1 Способен разрабатывать и оформлять проектные решения по объектам капитального строительства и объектам недвижимости.

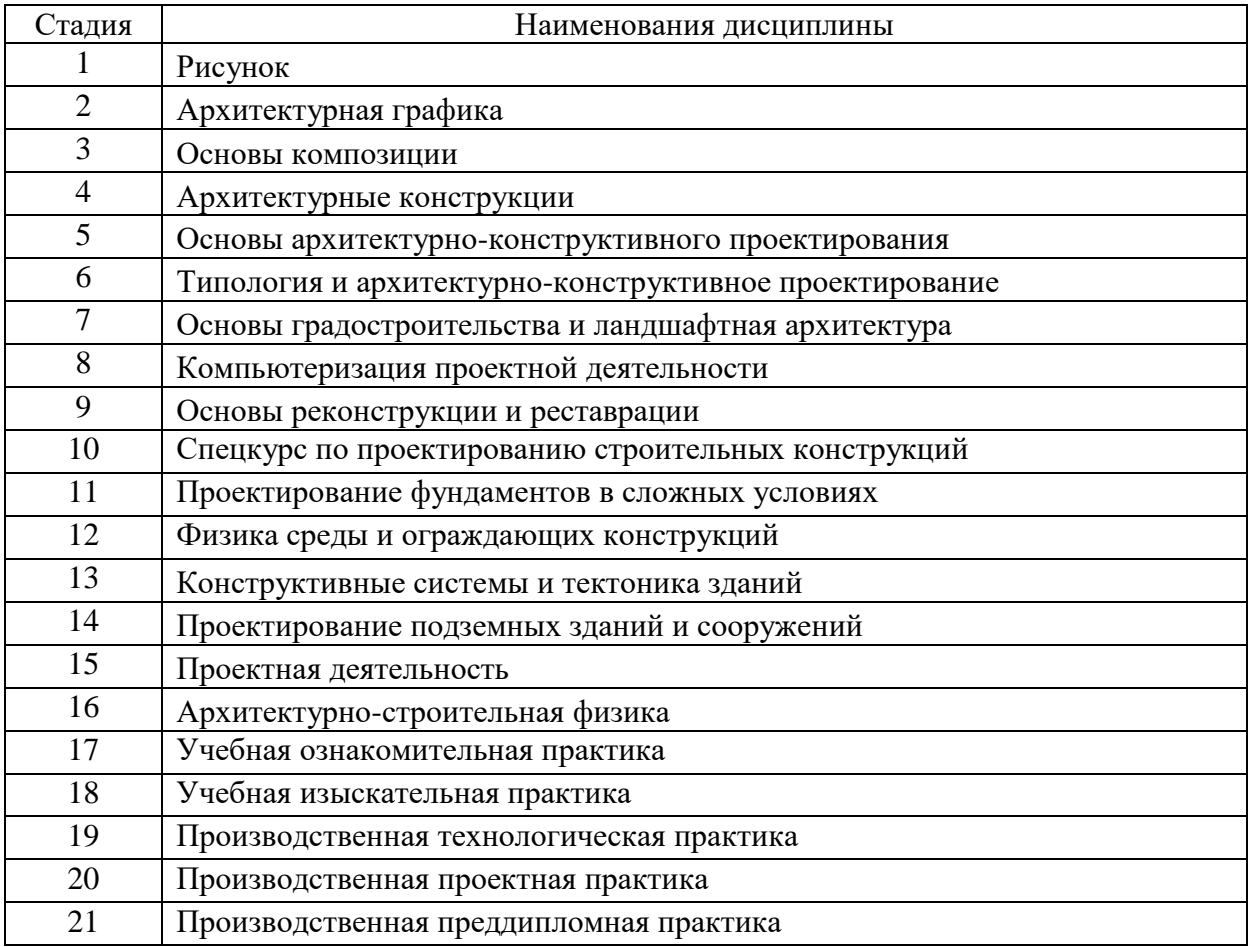

Данная компетенция формируется следующими дисциплинами

**2. Компетенция ПК-3** Способен проводить согласование и представление технических решений объектов капитального строительства.

Данная компетенция формируется следующими дисциплинами

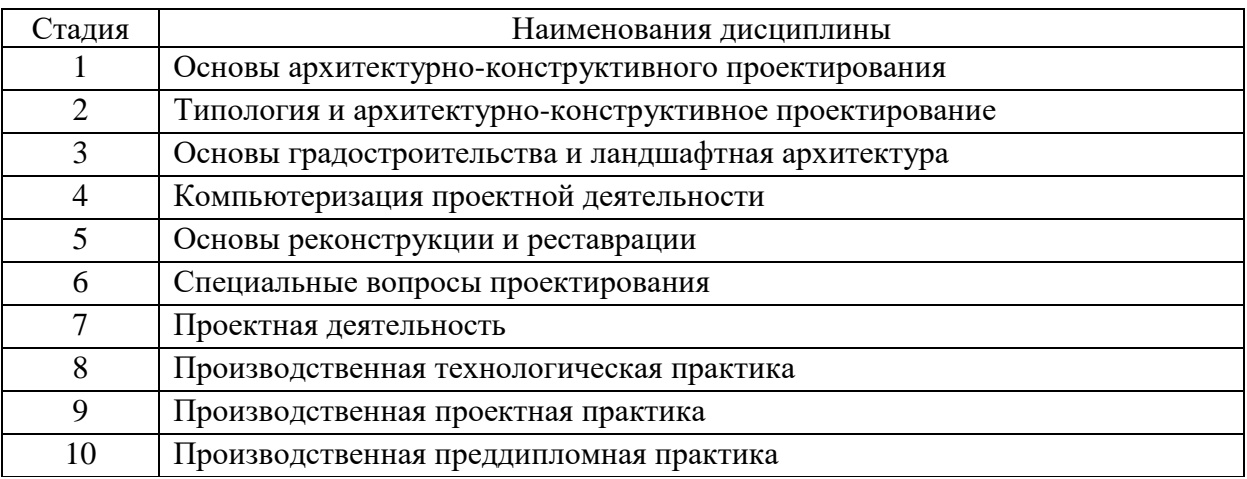

# **3. ОБЪЕМ ДИСЦИПЛИНЫ**

Общая трудоемкость дисциплины составляет 4 зач. единицы, 144 часа.

Дисциплина реализуется в рамках практической подготовки.

Форма промежуточной аттестации – зачет.

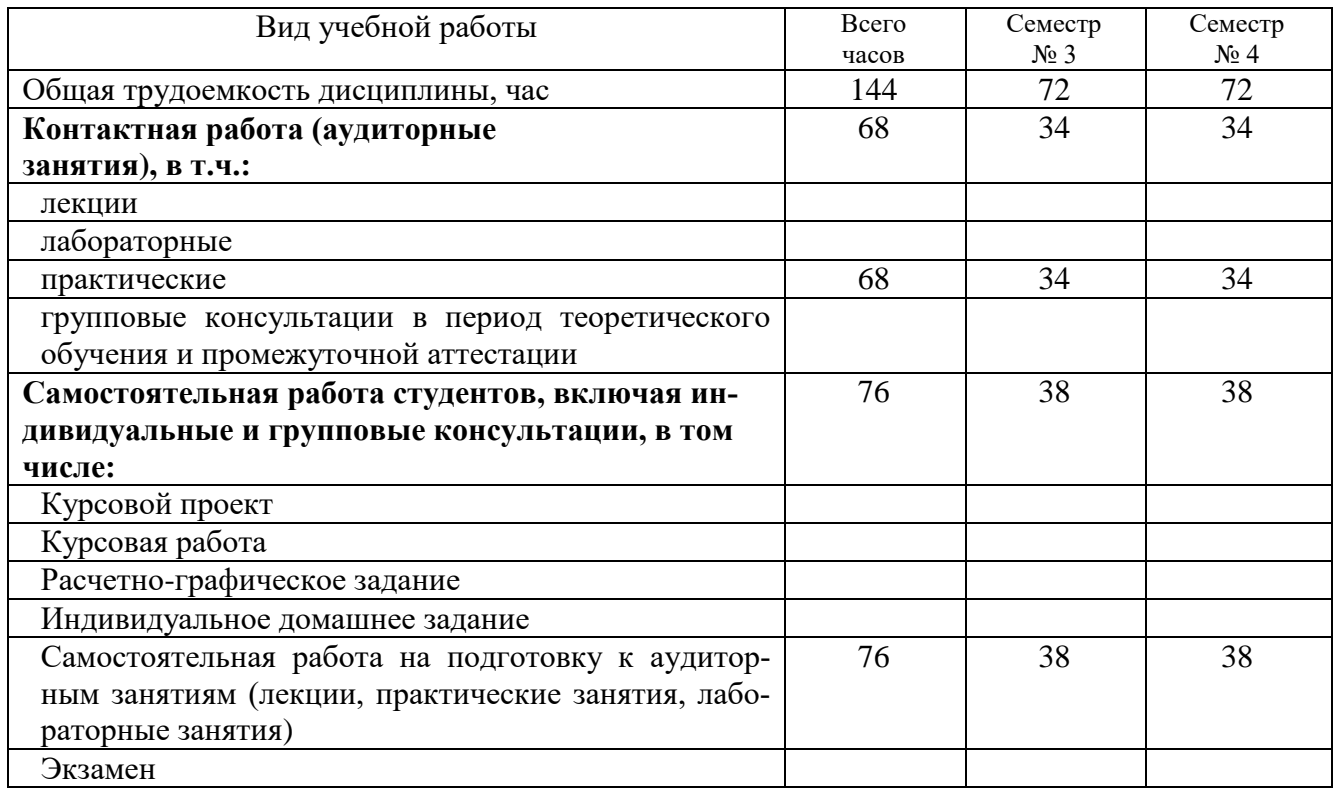

# **4. СОДЕРЖАНИЕ ДИСЦИПЛИНЫ**

## **4.1. Наименование тем, их содержание и объем Курс 2 Семестр 3, 4**

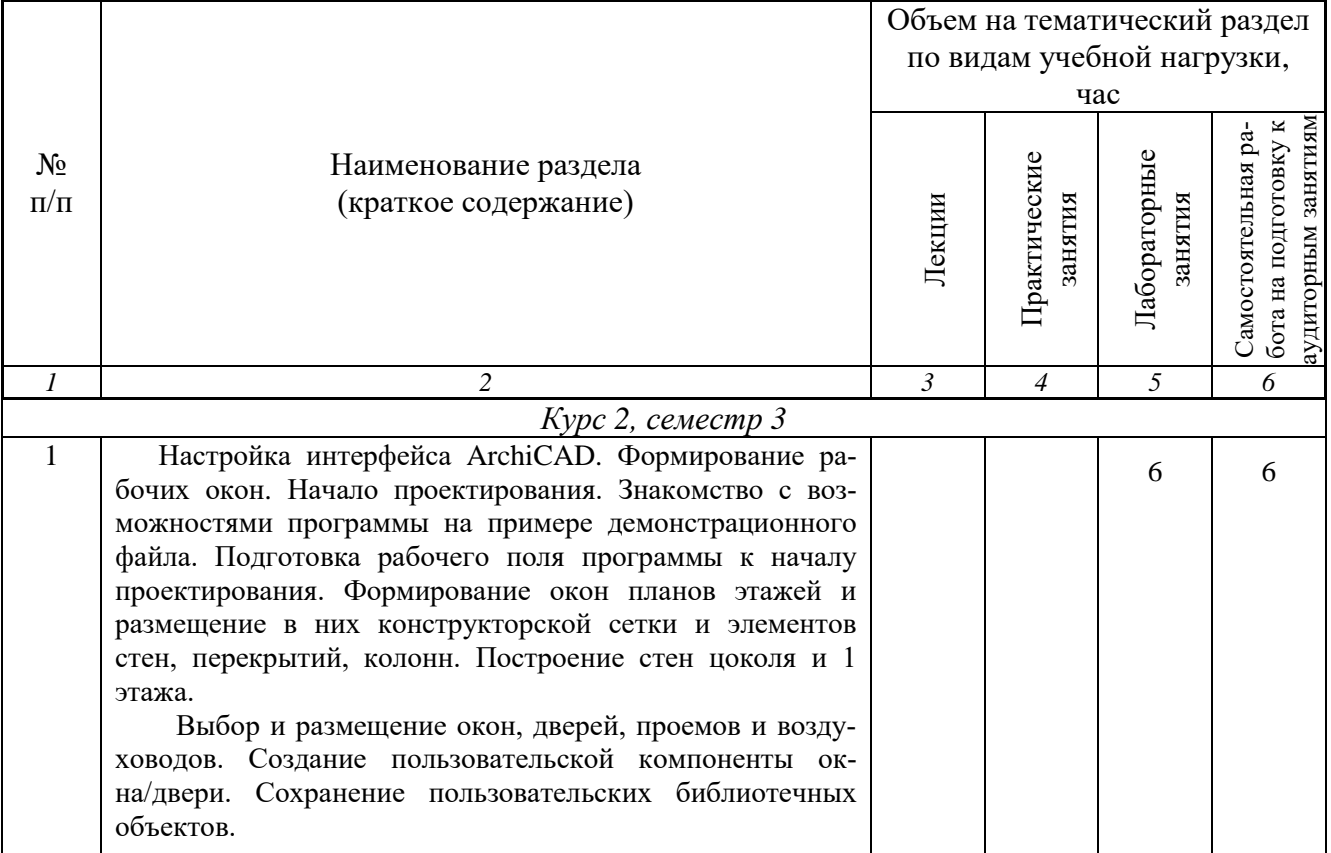

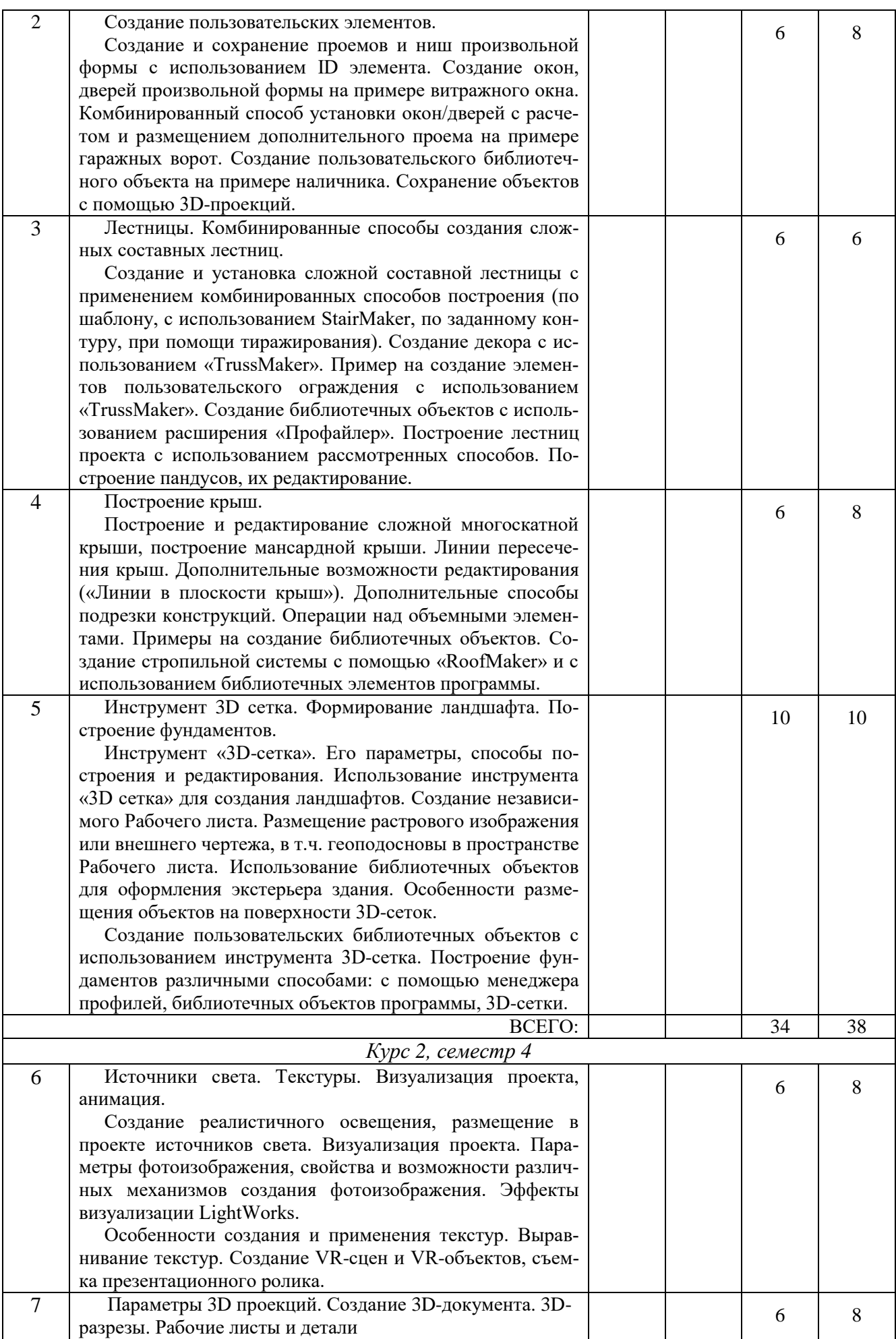

6

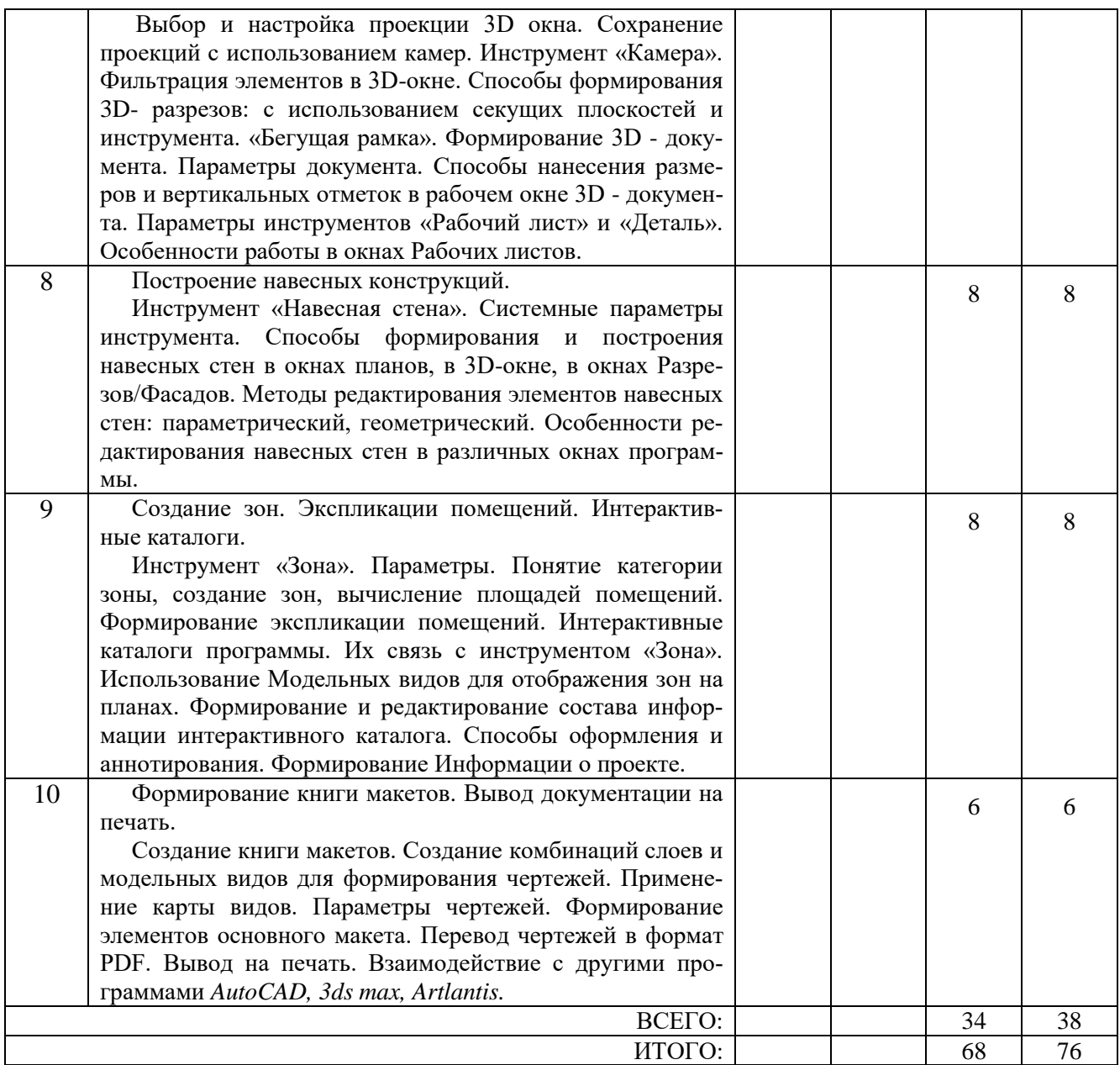

# **4.2.** С**одержание практических занятий**

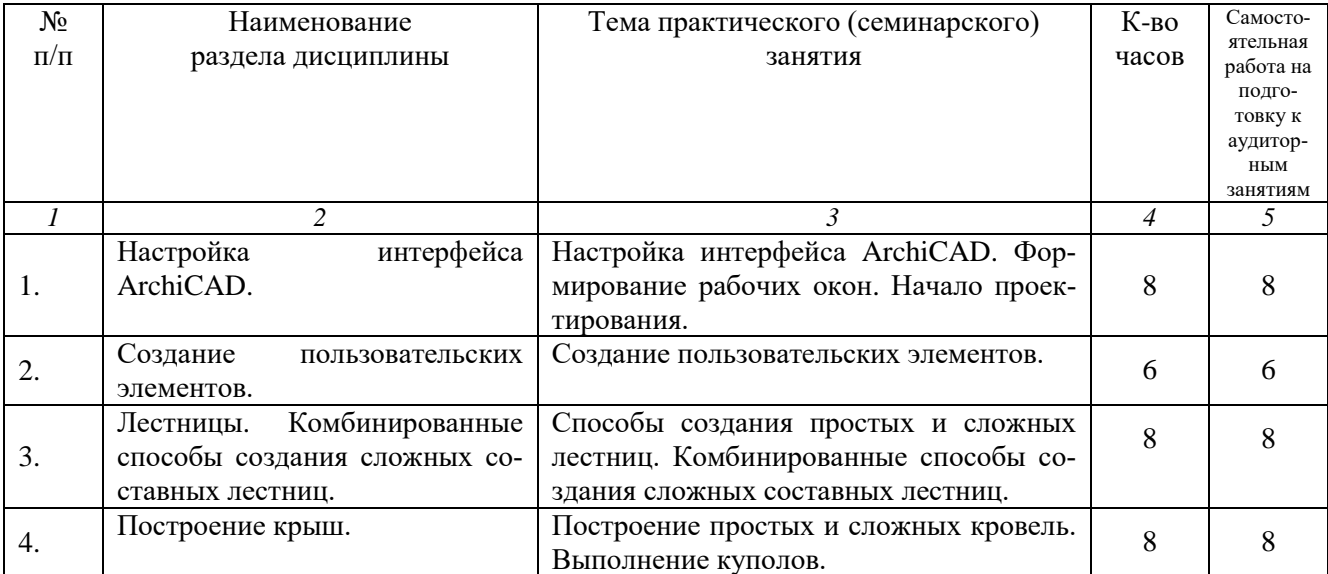

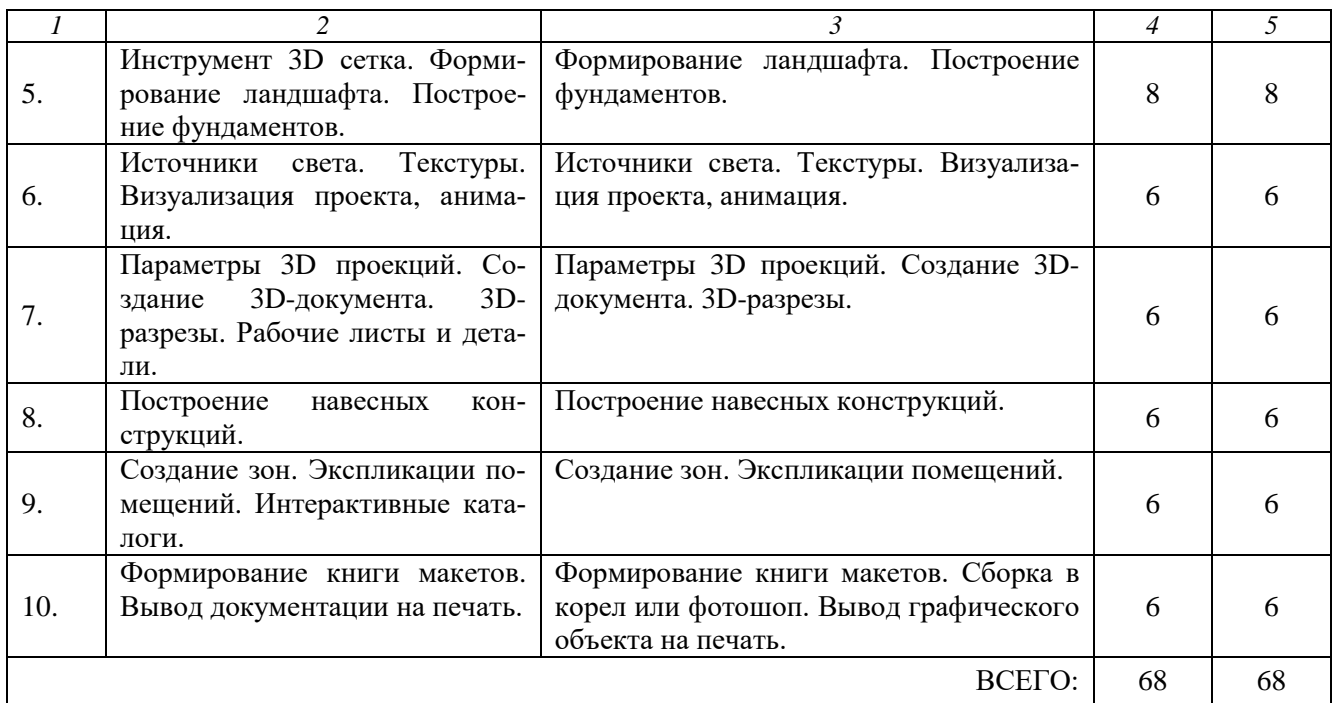

## **4.3.** С**одержание лабораторных занятий**

Лабораторные занятия учебным планом не предусмотрены.

## **4.4. Содержание курсового проекта/работы**

Курсовая работа учебным планом не предусмотрена.

## **4.5. Содержание расчетно-графического задания, индивидуальных домашних заданий**

Учебным планом не предусмотрено.

## **5. ОЦЕНОЧНЫЕ МАТЕРИАЛЫ ДЛЯ ПРОВЕДЕНИЯ ТЕКУЩЕГО КОНТРОЛЯ, ПРОМЕЖУТОЧНОЙ АТТЕСТАЦИИ 5.1. Реализация компетенций**

**1. Компетенция ПК-1** Способен разрабатывать и оформлять проектные решения по объектам капитального строительства и объектам недвижимости.

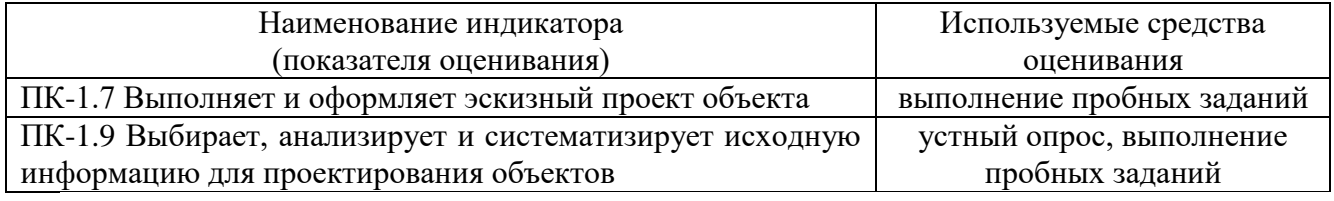

**2. Компетенция ПК-3** Способен проводить согласование и представление технических решений объектов капитального строительства.

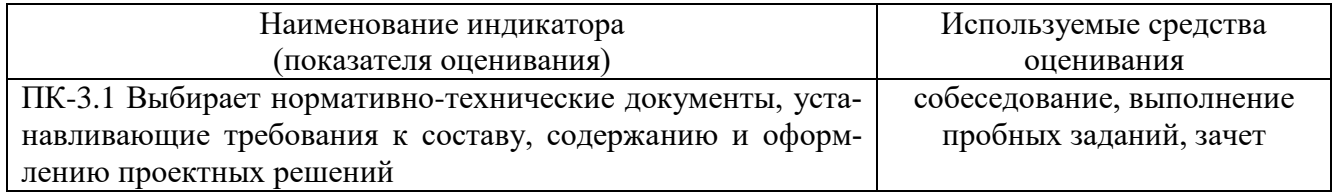

# **5.2. Типовые контрольные задания для промежуточной аттестации 5.2.1. Перечень контрольных вопросов для зачета**

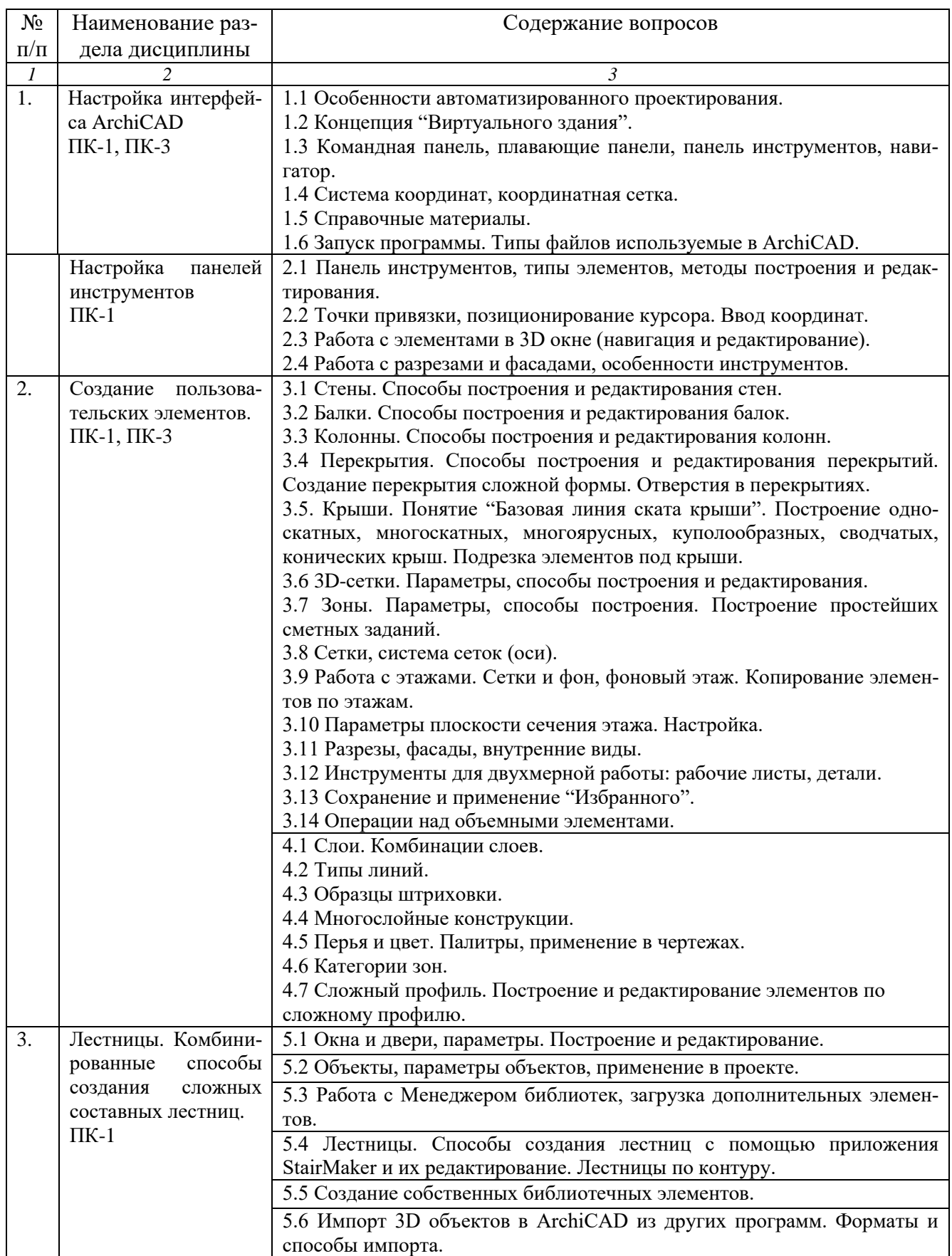

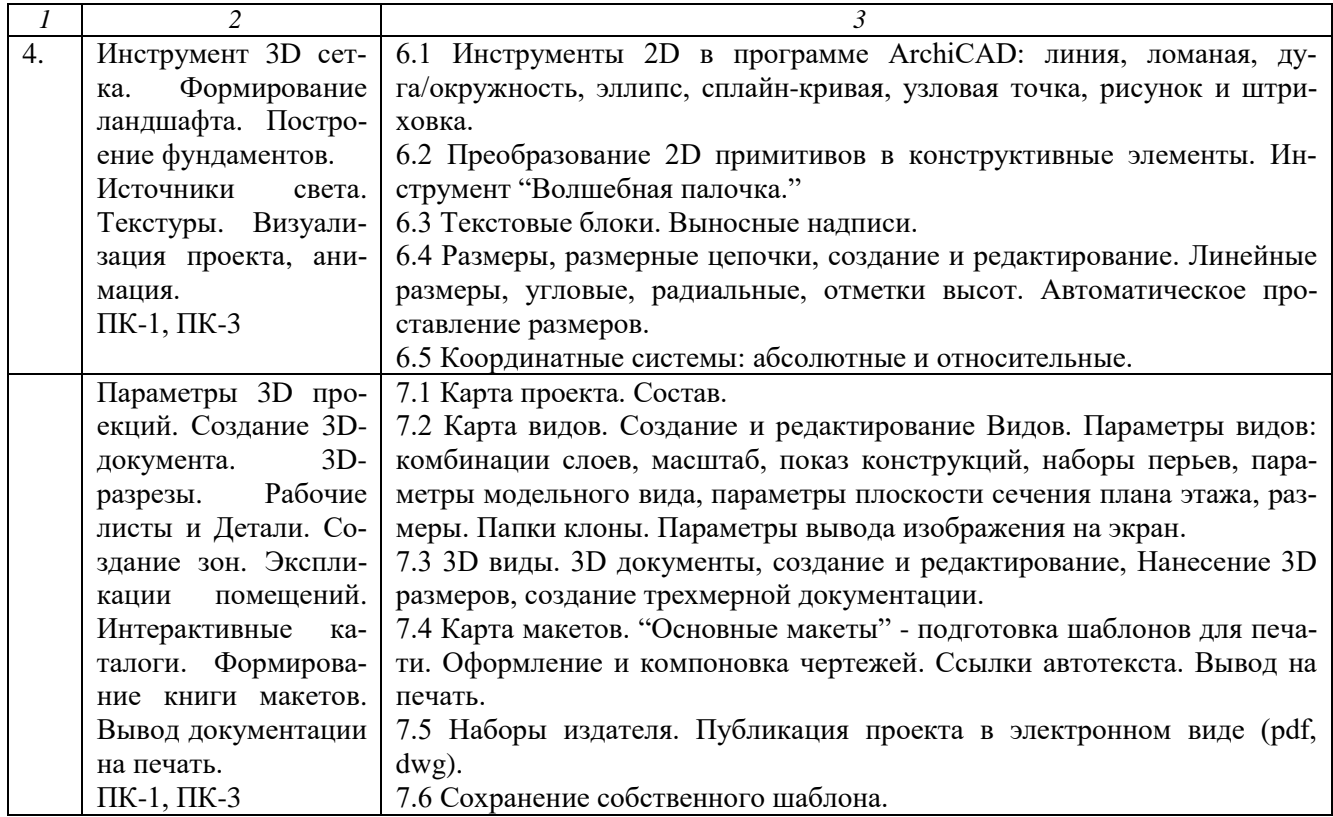

### **5.2.2. Перечень контрольных материалов для защиты курсового проекта/ курсовой работы**

Учебным планом не предусмотрено.

### **5.3. Типовые контрольные задания для текущего контроля в семестре**

### **Типовые тестовые задания по курсу «ArchiCad» (начальный уровень)**

Тест №1 «Знакомство с программой» (ПК-1)

1. Программа, предназначенная для создания компьютерной модели объекта строительства с доступом информации об объекте: чертежи, сметы, картинки визуализации:

- a) Corel Draw;
- b) Paint;
- c) Microsoft Word;
- **d) Archi CAD.**

2.Какие режимы работы содержит окно **Запуски Archi CAD:**

- **a) Создать новый проект; открыть проект; подключиться к групповому проекту;**
- b) Открыть проект;
- c) Открыть проект; создать проект;

d) Открыть индивидуальный проект; создать новый проект; подключиться к сети Интернет .

3. При каком выборе в поле **Установка параметров проекта** нужно выбрать шаблон проекта, а в поле **Установка окружающей среды** – необходимый профиль:

#### a) Открыть проект;

b) Подключиться к групповому проекту;

#### **c) Создать новый проект;**

d) Подключиться к групповому проекту и создать новый проект .

4. Меню, которое позволяет задавать параметры вывода объекта на экран:

- a) Файл;
- b) Редактор;
- c) Окно;

#### **d) Вид.**

5. Меню, включающее в себя команды для редактирования документа проекта, группировки, трансформации и идентификации элементов:

- **a) Редактор;**
- b) Вид;
- c) Окно;
- d) Документ .

6. Меню, содержащее команды открытия, создания, объединения файлов, а также команды экспорта и импорта файлов в различные форматы:

- a) Редактор;
- **b) Файл;**
- c) Конструирование;
- d) Окно .

7. Меню, которое позволяет оказать помощь проектировщику в случае возникновения каких-либо вопросов при работе в программе **Archi CAD:**

- a) Окно;
- b) Редактор;
- **c) Справка;**
- d) Вид.

#### Тест №2 « Первоначальные настройки проекта» (ПК-1)

1. Панель, позволяющая строить простую в использовании логическую иерархическую структуру проекта, создавать, копировать папки или перетаскивать в них виды и другие составляющие проекта в зависимости от стоящих конкретных задач, а также осуществлять доступ к видам и макетам из внешних файлов Archi CAD:

- a) Оперативные параметры;
- **b) Навигатор;**
- c) 3-D визуализация;
- d) TeamWork

#### 2. Команда меню, по которой панель **Навигатор** отобразиться в окне программы:

- a) Окно, Навигатор;
- b) Панели, Навигатор;
- **c) Окно, Панели, Навигатор;**
- d) Навигатор.

3. Карта панели **Навигатор**, содержащая иерархическую структуру компонентов модели вашего виртуального здания:

- a) Книга макетов;
- b) Карта видов;
- c) Наборы издателя;
- **d) Карта проекта.**

4. Карта панели **Навигатор**, содержащая все предварительно определенные, а также специально созданные виды файла проекта:

- a) Карта проекта.
- b) Книга макетов;
- **c) Карта видов;**
- d) Наборы издателя.

5. Карта панели **Навигатор**, содержащая макеты, определенные для всего архитектурного проекта:

- **a) Книга макетов;**
- b) Карта видов;
- c) Наборы издателя;
- d) Карта проекта.

6. Карта панели **Навигатор**, представляющая собой иерархическую структуру, в которой содержатся множества видов, подготовленных для публикации (вывод на печать и плоттер, сохранение на диске или выгрузка в Интернет):

- a) Книга макетов;
- b) Карта видов;
- **c) Наборы издателя;**
- d) Карта проекта.

a) FTP-сайты;

#### **b) Локальная сеть;**

c) Web-объекты;

d) История .

8. Вкладка диалогового окна менеджера библиотек, содержащая список библиотек и библиотечных элементов, которые загружались в процессе использования Archi CAD:

- a) FTP-сайты;
- b) Локальная сеть;
- c) Web-объекты;

#### **d) История .**

9. Вкладка диалогового окна менеджера библиотек, позволяющая добавлять библиотеки и отдельные библиотечные элементы, хранимые на FTP-серверах:

#### **a) FTP-сайты;**

b) Локальная сеть;

c) Web-объекты;

d) История .

10. Как называется способ показа на текущем этаже плана элементов других этажей:

- **a) Фоновый этаж;**
- b) Этаж;
- c) Основной этаж;
- d) Среди вариантов ответов нет правильного.

#### Тест №3 «Общие понятия, системы координат и направляющие линии» (ПК-1, ПК-3)

1. Кaкой вид курсора подсказывает о необходимости построения вектора ориентации после нанесения штриховки:

- а) Знак «плюс»;
- b) Молоток;
- c) Два знака «плюс»;
- **d) Вектор штриховки.**

2.Система координат, используемая Archi CAD, которая возникает только во время построения и редактирования элементов чертежа. Начальная точка помещается в начальную точку текущей операции:

- a) Локальная;
- **b) Пользовательская;**
- c) Среди вариантов ответов нет правильного; d) Проектная .

3. Система координат, используемая Archi CAD, которая является вспомогательным средством проектирования и проведения измерений, начало которой можно поместить куда угодно:

#### **a) Локальная;**

b) Пользовательская;

- c) Среди вариантов ответов нет правильного;
- d) Проектная .

4. Система координат, используемая Archi CAD, начло которой, имеет постоянное местоположение, остающееся неизменным в течение всего существования проекта:

- a) Пользовательская;
- b) Локальная;
- **c) Проектная;**
- d) Среди вариантов ответов нет правильного.

5. Какой вид принимает курсор в пустом пространстве над горизонтом в перспективных изображениях:

- a) Волшебная палочка;
- b) Ножницы;
- c) Шприц;
- **d) Облако.**

6. Комбинация клавиш для выбора всех элементов, принадлежащих одному инструменту (например, все стены или все окна):

- **a) <Ctrl+A>;**
- b)  $\langle$ Shift+пробел>;
- c)  $\langle$ Ctrl+Alt+пробел>;
- $d$ ) <Alt+S>.

а) Лополнительные параметры:

#### b) Выборка и информация об элементе;

- с) Визуализация и вычисления;
- d) Специальные папки.

#### 8. При нажатии какой клавиши можно войти в табло слежения:

- a)  $\langle$ Esc>;
- $b)$  < Shift>:
- $c) <$ Tab>;
- $d$ ) <Enter>.

9. Воспользовавшись, какой командой меню можно открыть диалоговое окно для установки характеристики конструкторской и шаговой сетки:

- а) Установка наклонной сетки;
- **b**) Параметры сетки;
- с) Вывод сетки;

#### d) Сетки и фон.

10. При нажатии какой клавиши удаляются направляющие линии по завершении операции редактирования:

- $a) < Esc$ :
- $b)$  < Shift>;
- c)  $\langle S \rangle$ ;
- $d$ ) <Enter>.

#### Тест №4 «Работа с элементами» (ПК-1, ПК-3)

1. Клавиша, фиксирующая координату курсора и тем самым ограничивающая его перемещение:

- a)  $\langle$ Ctrl>:
- $b)$  < Shift>;
- $c)$  <Alt>;
- $d$ ) <Tab>.

#### 2. Какое окно необходимо открыть для фиксации мыши:

а) Параметры;

#### **b)** Окружающая среда;

- с) Рабочая среда проекта;
- d) Стандарт.

#### 3. Метод построения Привязка к поверхности активен при работе:

- а) В 2D- и 3D-окнах;
- b) В 2D-окне;
- с) В 3D-окне;
- d) Среди вариантов ответов нет правильного.

4. Какая команда меню применяется для симметричного отображения выбранных элементов относительно указанной оси на плане этажа и в 3D-окне:

- а) Редактор:
- b) Изменить расположение;
- с) Зеркальное отражение;
- d) Среди вариантов ответов нет правильного.

5. Комбинация клавиш соответствующая команде Переместить в контекстном меню:

- a)  $\langle$ Ctrl+D>;
- b)  $\langle$ Shift+пробел>;
- c)  $\langle$ Ctrl+Alt>;
- $d$  <Alt+S>.

6. Команда меню, для возможности изменить размеры элемента с помощью специальных операций:

- а) Редактор;
- b) Вид;
- с) Окно;
- d) Документ.

7. Команда меню при необходимости создать множество копий элемента в пределах одного проекта:

- а) Редактор;
- **b)** Тиражировать;
- с) Изменить расположение;
- d) Скопировать.

8. Какой вид принимает курсор при выборе команды **Воспринять параметры** в табло команд:

- a) Облако;
- b) Ножницы;
- **c) Пипетка;**
- d) Трезубец.

9. Воспользовавшись, какой командой меню можно предотвратить возможность случайного изменения выбранных элементов:

- a) Открыть все элементы;
- b) Открыть выбранные элементы;
- c) Блокировка;

#### **d) Закрыть выбранные элементы.**

10. Волшебная палочка действует:

- **a) В 2D- и 3D-окнах;**
- b) В 2D-окне;
- c) В 3D-окне;
- d) Среди вариантов ответов нет правильного

#### Тест №5 «Модельные виды» (ПК-1, ПК-3)

1. Какой пункт отметить «галочкой», чтобы получить модельный вид виртуального здания в меню **Документ**:

- a) Местность;
- **b) Чертеж;**
- c) Планы здания;
- d) Планы потолков.

2. Какой пункт выбрать в карте проекта, чтобы увидеть, как будет выглядеть здание в трехмерном изображении:

- a) **3D-общая перспектива** ;
- b) Установить модельный вид;
- c) Параметры модельного вида;
- d) Креативная визуализация.

3.Для включения чертежа виртуального здания нажать клавишу**:**

- a)  $\langle$ Alt $\rangle$ ;
- b)  $\langle$ F3 $>$ ;
- **c) <F2>;**
- $d$ ) <S>.

4. Для переключения чертежа виртуального здания в 3D-вид нажать клавишу**:**

- a)  $\langle$ Alt $>$ ;
- **b) <F3>;**
- c)  $<\!F2\!$ ;
- d)  $\langle S \rangle$ .

5. Команда меню, которая позволяет задавать параметры плоскости, чтобы показать все конструктивные элементы этажа:

- a) Установить модельный вид;
- b) Параметры модельного вида;
- c) Параметры выбранного элемента;
- **d) Плоскость сечения плана этажа.**

6. Меню, включающее в себя команды для того чтобы показать только стены виртуального здания в 3D-окне:

- a) Редактор;
- **b) Вид;**
- c) Окно;
- d) Документ .

7. 3D-механизм, позволяющий создавать различные эффекты (например, отбрасывание теней):

a) Внутренний механизм;

#### **b) Механизм OpenGL;**

- c) Среди вариантов ответов нет правильного.
- d) Механизм 3D-визуализация .

8. Метод 3D-визуализации, когда изображение состоит изо всех линий и ребер элементов:

- a) Метод с удалением невидимых линий;
- b) Среди вариантов ответов нет правильного**;**
- **c) Каркасный метод;**
- d) Метод с раскраской и тенями.
- 9. Воспользовавшись какой командой меню можно создать деталь на чертеже:
- a) Обновить;
- b) Разрез/фасад;
- c) План этажа;

#### **d) Документирование.**

10. Команда для создания интерактивного каталога элементов:

- a) Документ; Каталоги;
- b) Каталоги и сметы; Каталоги;
- **c) Документы; Каталоги и сметы; Каталоги; Схемы каталогов элементов.**
- d) Среди вариантов ответов нет правильного.

### Тест №6 «Стандартные элементы» (ПК-1, ПК-3)

- 1. Основной элемент построения строительных сооружений:
- a) Балки;
- b) Колонна;
- c) Лестница;
- **d) Стена.**

#### 2. Параметр панели **Информационное табло** в разделе **Геометрический вариант** для создания округлой стены:

- **a) Криволинейная ;**
- b) Прямолинейная;
- c) Кривая;
- d) Округлая.

3.Меню для увеличения толщины построенного элемента **Стена:**

#### **a) Конструирование;**

- b) Геометрический вариант;
- c) Информационное табло;
- d) Вид .

4. Команда для построения стены, состоящей из прямолинейных и криволинейных элементов:

- a) Геометрический вариант;
- b) Вид;

#### **c) Многосекционная форма;**

d) Конструирование.

5.Инструмент, позволяющий разделить конструкцию на несколько уровней:

- a) Лестницы;
- b) Балки;
- c) Крыша;

#### **d) Перекрытие.**

6. Какой инструмент панели **Конструирование** используют для работы с перекрытиями:

- a) Лестницы;
- b) Балки;
- c) Крыша;
- **d) Перекрытие.**

7. Меню, содержащее пункты **Рабочая среда проекта; Конструктивные элементы; Колонны по отношению к** 

- **балкам; Колонна:**
- a) Редактор;
- **b) Параметры;**
- c) Конструирование;
- d) Вид .

8. Значение на панели Информационное табло для построения крыши, основанием которой является многоугольник:

- a) Сводчатая крыша;
- b) Куполообразная крыша;
- **c) Скатная ярусная крыша;**
- d) Среди вариантов ответов нет правильного.

#### 9. В какой панели доступен инструмент **3D-сетка**:

- a) Информационное табло;
- b) Вид;
- c) Редактор;
- **d) Конструирование.**

10. Параметрический библиотечный объект, который содержит всю информацию о зоне: имя, площадь, номер и индивидуальные характеристики:

#### а) Паспорт зоны;

**b**) Категория зоны;

с) Реквизиты:

d) Среди вариантов ответов нет правильного.

### 5.4. Описание критериев оценивания компетенций и шкалы оценивания

При промежуточной аттестации в форме зачета используется следующая шкала оценивания: зачтено, не зачтено.

### Критериями оценивания достижений показателей являются:

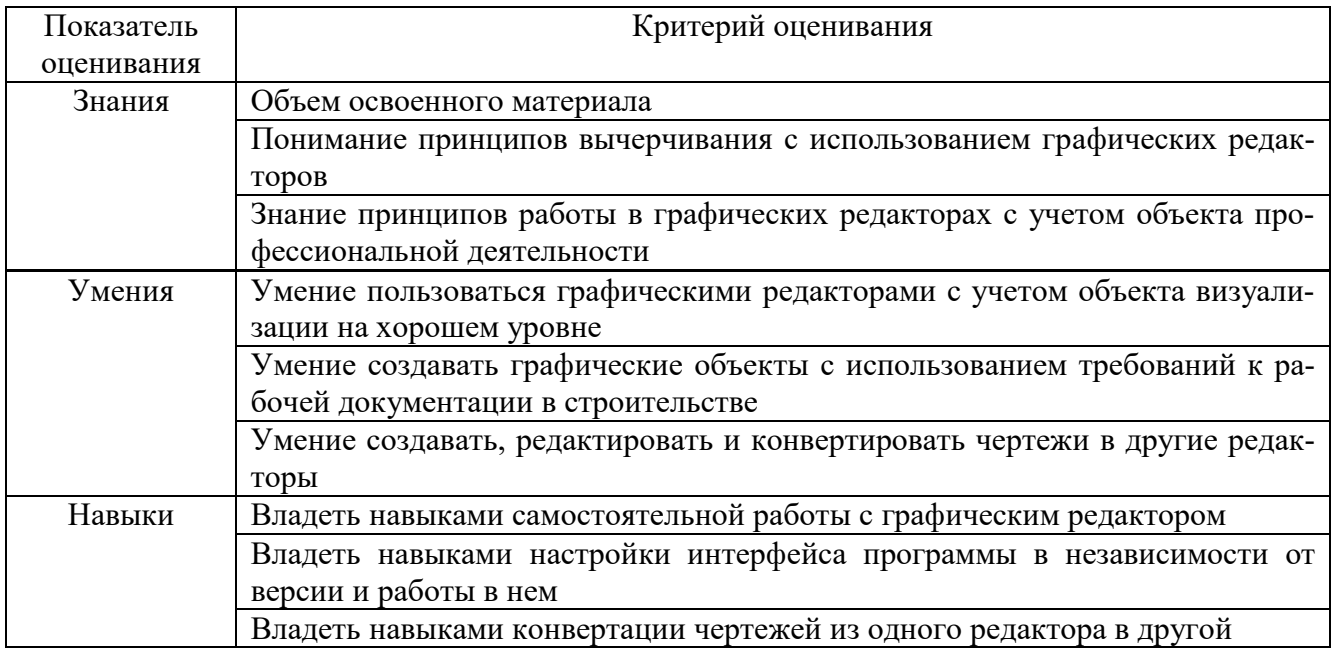

## Оценка сформированности компетенций по показателю Знания.

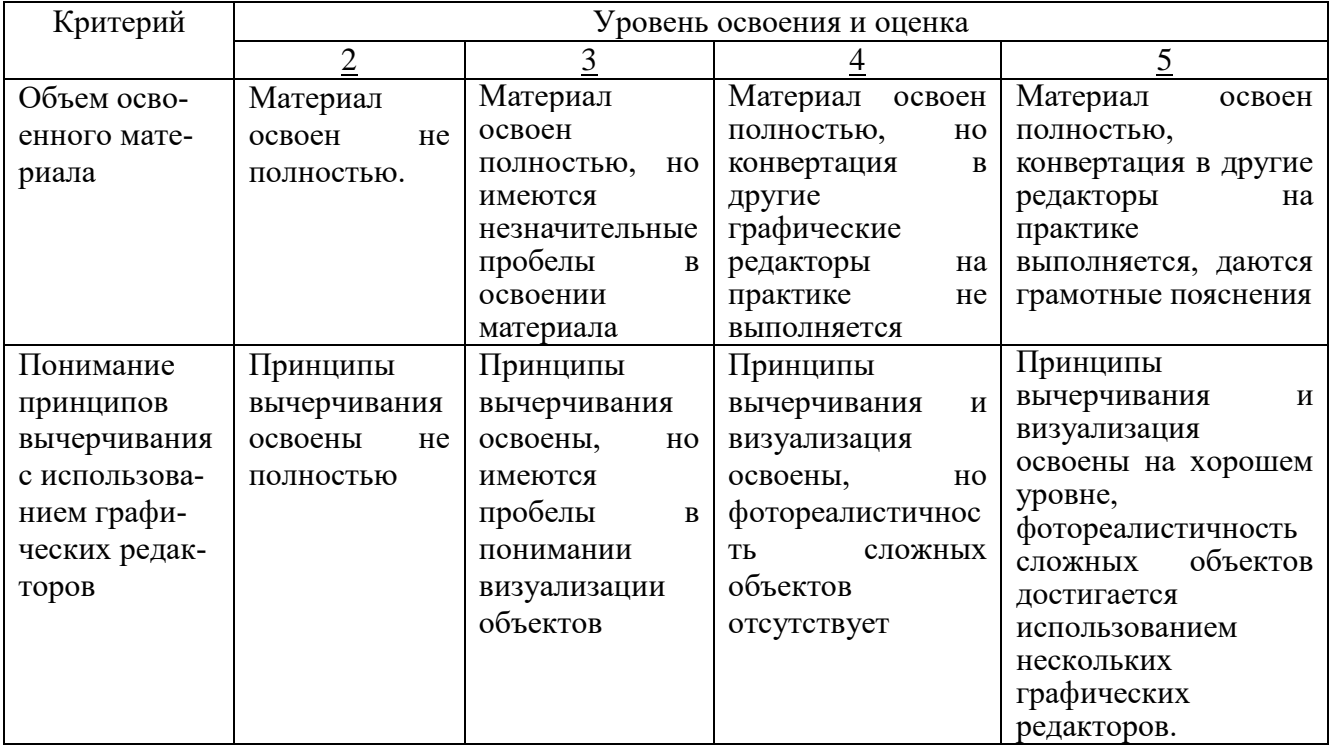

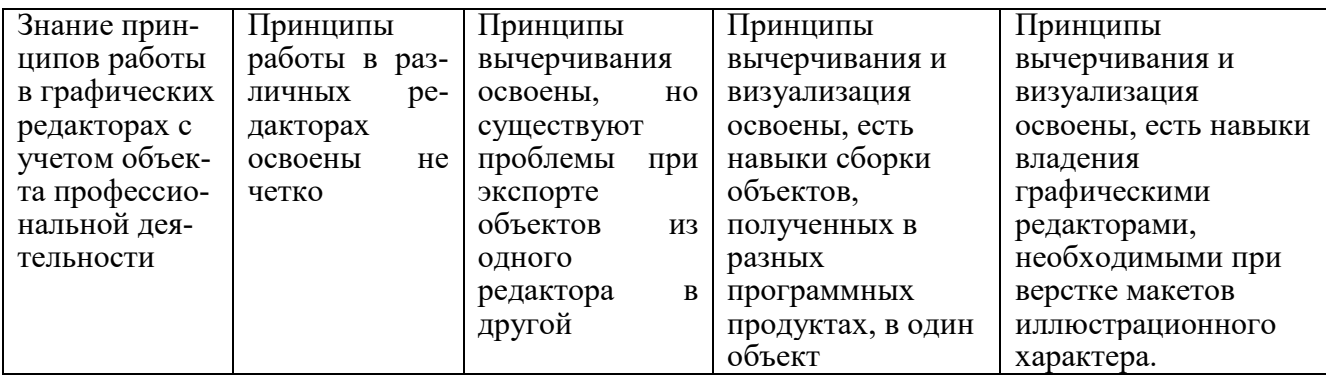

# Оценка сформированности компетенций по показателю Умения

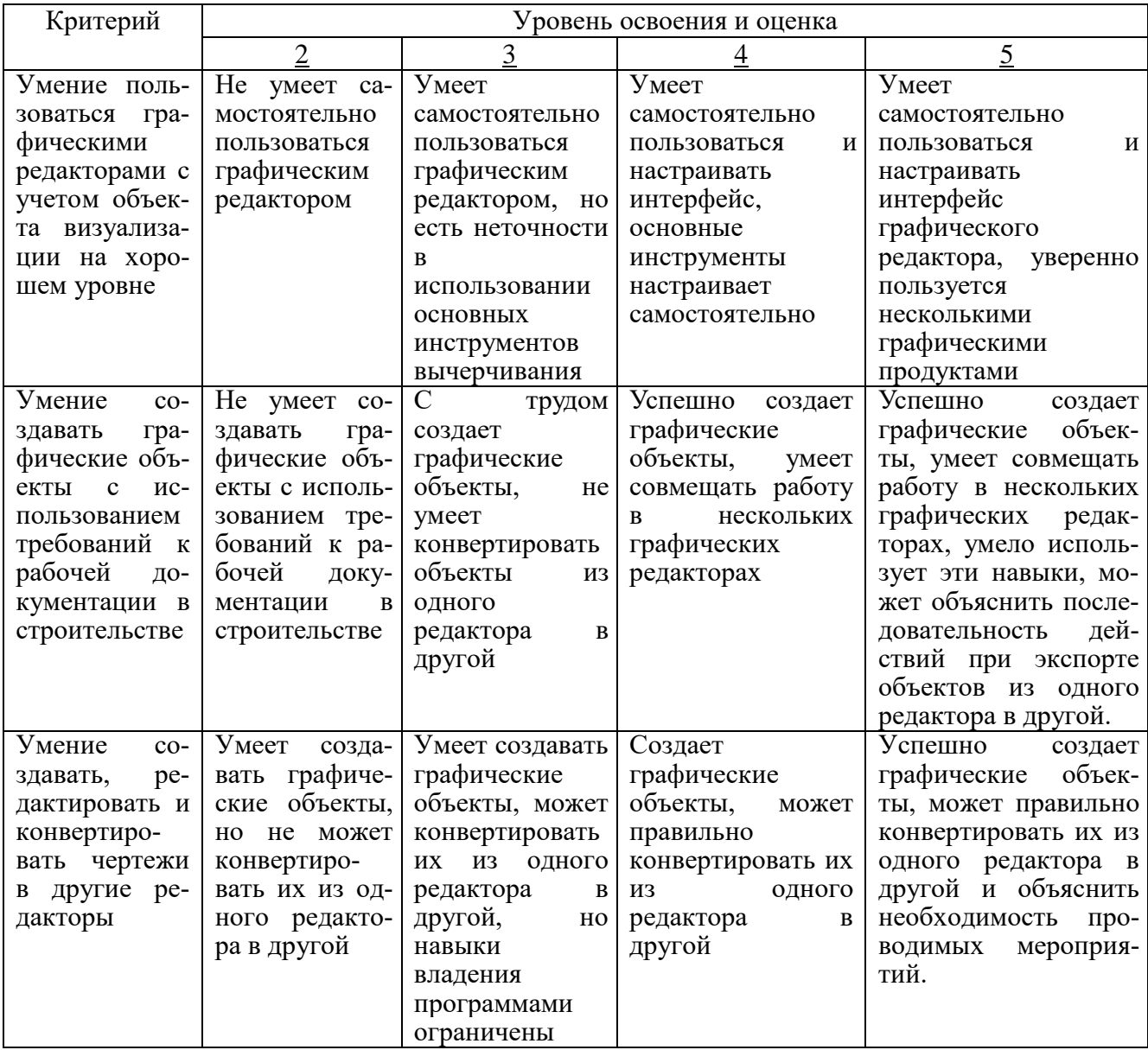

# Оценка сформированности компетенций по показателю Навыки.

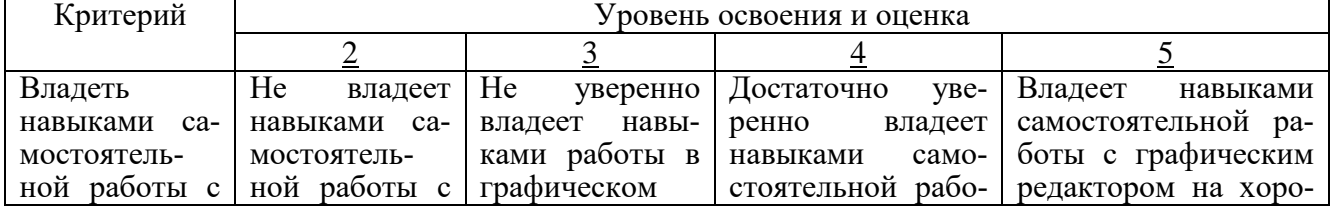

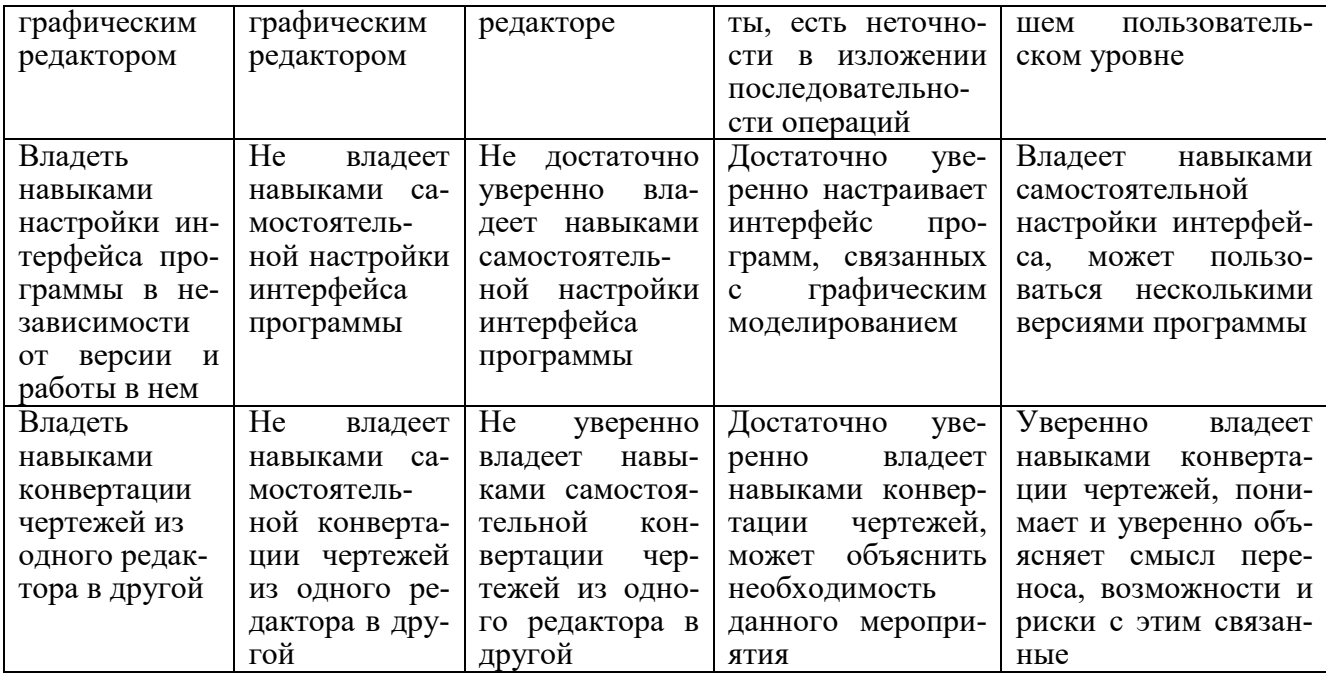

# 6. МАТЕРИАЛЬНО-ТЕХНИЧЕСКОЕ И УЧЕБНО-МЕТОДИЧЕСКОЕ **ОБЕСПЕЧЕНИЕ**

## 6.1. Материально-техническое обеспечение

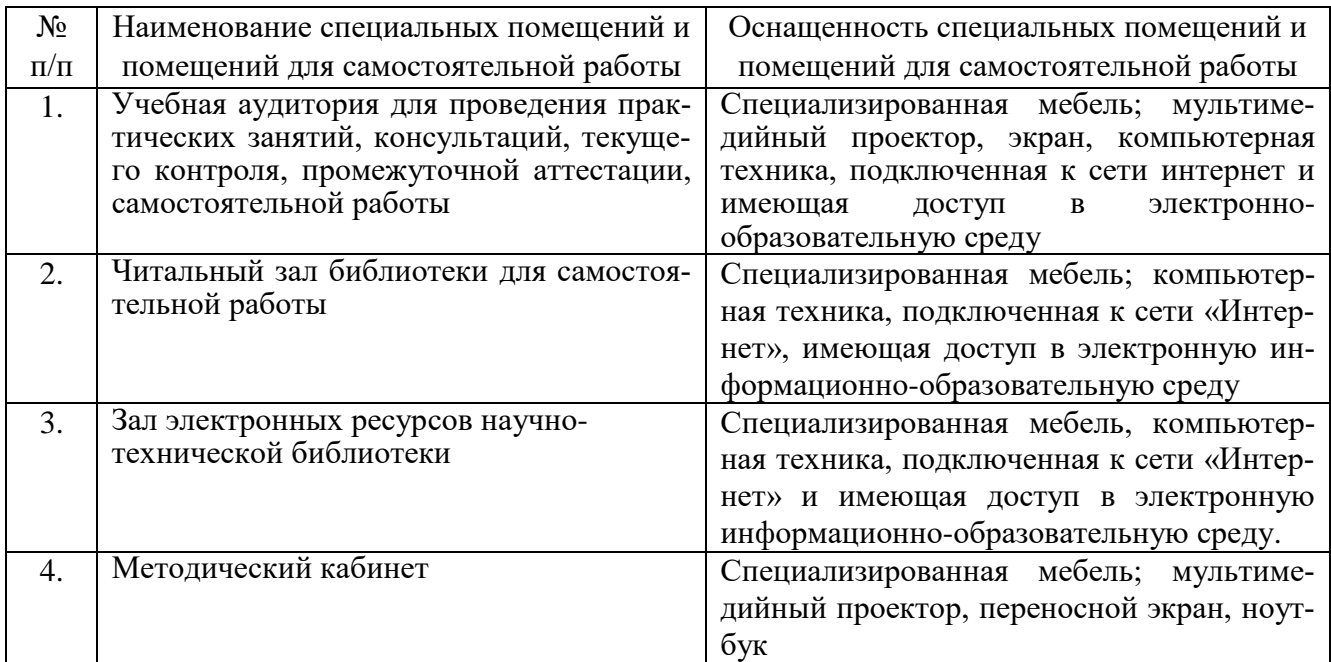

# 6.2. Лицензионное и свободно распространяемое программное обеспечение

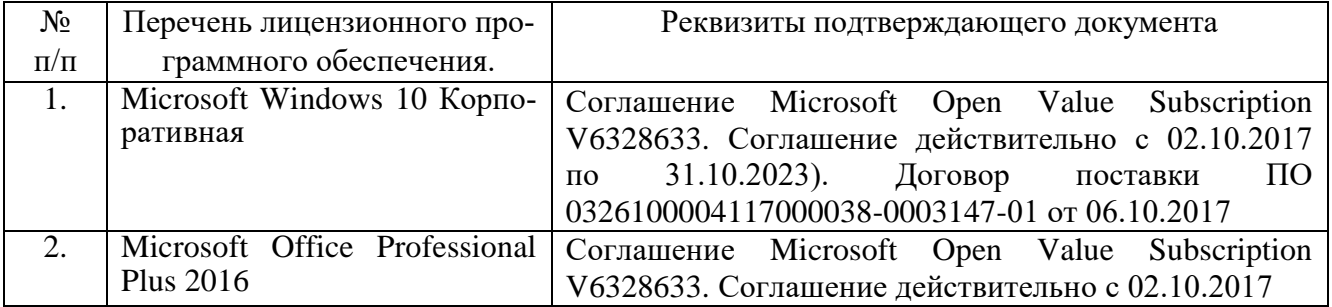

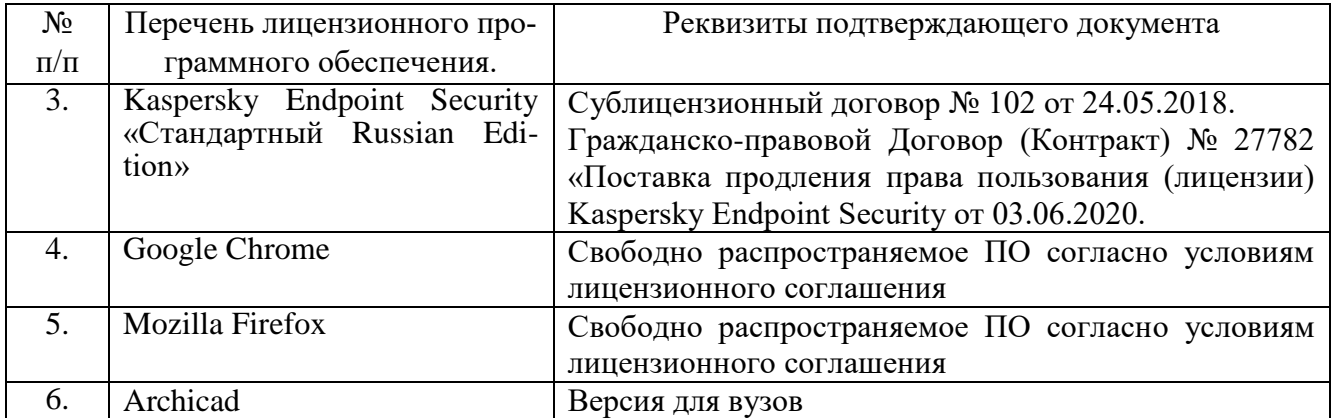

### **6.3. Перечень учебных изданий и учебно-методических материалов**

1. Рочегова Н.А. Основы архитектурной композиции. Курс виртуального моделирования: учебное пособие / Н.А. Рочегова, Е.В. Барчугова. - 2-е изд., испр. – М.: Академия, 2011. 320 с.

2. Элис Дж. Компьютерное проектирование для архитекторов / Дж. Элис. – М.: Питер, 2016. 206 с.

3. Рылько М.А. Компьютерные методы проектирования зданий: учебное пособие для подготовки бакалавров и магистров по направлению 270800 «Строительство» / М.А. Рылько. – М.: Изд-во АСВ, 2012. 223 с.

4. Миловская О. 3ds Max 2016. Дизайн интерьеров и архитектуры / О. Миловская. – СПб: ПИТЕР, 2016. 368 с.

5. Ланцов А.Л. Компьютерное проектирование в архитектуре. Archicad 11. [Электронный ресурс] — Электрон. дан. — М.: ДМК Пресс, 2009. — 800 с. — Режим доступа: http://e.lanbook.com/book/1297.

6. Титов С.А. ArchiCAD 13. Справочник с примерами. – СПб.: «Фойлис», 2010. 544 с.

7. Столяровский С. ArchiCAD 12: учебный курс / С. Столяровский. – СПб: ПИТЕР, 2009. – 330 с.

8. Днепров А. ArchiCAD 12 / А. Днепров. – СПб: ПИТЕР, 2009. 477 с.

### **6.4. Перечень интернет ресурсов, профессиональных баз данных, информационно-справочных систем**

- 1. <http://www.archicad.ru/>
- 2. <http://www.graphisoft.com/>
- 3. [http://vk.com/archicad\\_club](http://vk.com/archicad_club)
- 4. Официальный сайт группы компаний CSoft http://www.csoft.ru/about/
- 5. Электронная техническая библиотека БГТУ им. В.Г. Шухова http://ntb.bstu.ru.
- 6. Электронная библиотека http://biblioclub.ru.
- 7. Электронно-библиотечная система «Лань» https://e.lanbook.com.

# **7. УТВЕРЖДЕНИЕ РАБОЧЕЙ ПРОГРАММЫ**

Рабочая программа утверждена на 2022/2023 учебный год без изменений / с изменениями, дополнениями.

В п 6.2. «Лицензионное и свободно распространяемое программное обеспечение» заменить:

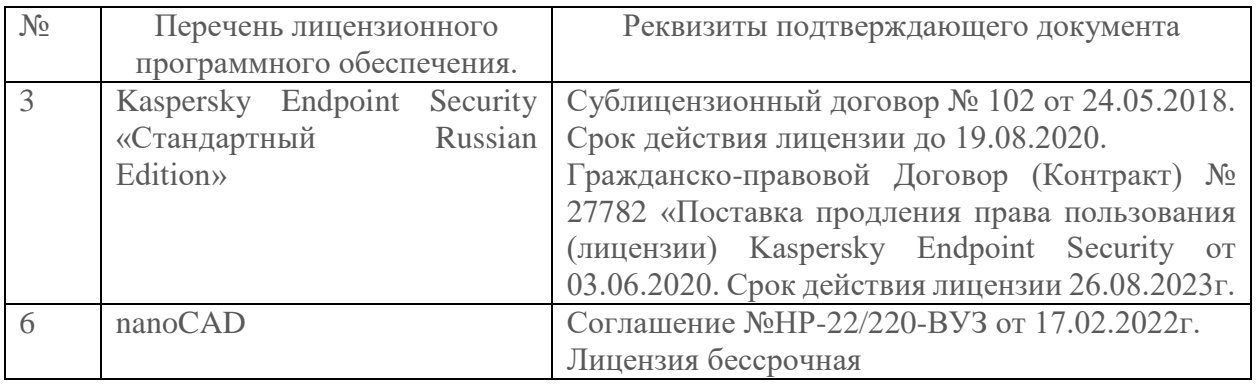

Протокол № \_ 8 \_ заседания кафедры от « 29 » \_ <u>апреля</u> \_ 2022 г. Заведующий кафедрой\_\_\_\_\_\_\_\_\_\_\_\_\_\_\_\_\_\_\_\_\_\_\_\_\_\_\_\_\_\_\_\_\_\_\_\_\_\_\_\_\_  $\sqrt{2}$ Директор института *\_\_\_\_\_\_\_\_\_\_\_\_\_\_\_\_\_\_\_\_\_\_\_\_\_\_\_\_\_\_\_\_\_\_\_\_\_\_\_\_\_\_\_\_\_\_\_*